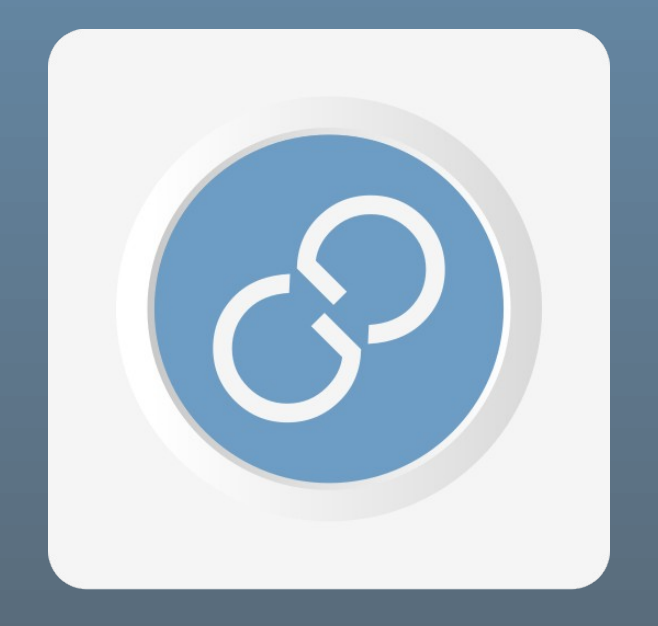

**GUI-O and user's device pairing Step-by-step**

### Table of Contents

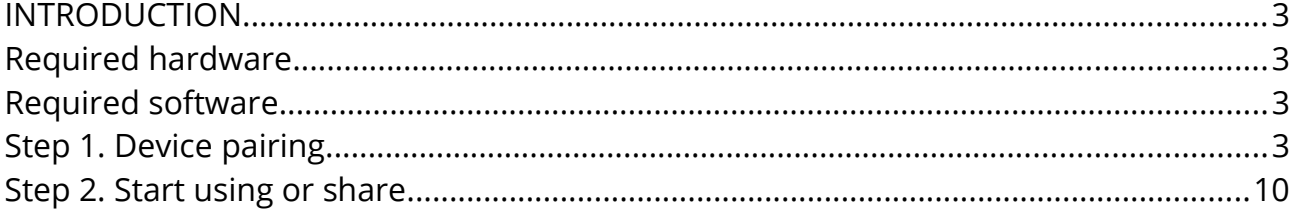

#### **Disclaimer:**

This material is provided by the **GUI-O** Team "as is". The **GUI-O** Team assumes no responsibility or liability for any errors or omissions in the content of this tutorial.

The information contained in this tutorial is provided on an "as is" basis with no guarantees of completeness, accuracy, usefulness or timeliness and without any warranties of any kind whatsoever, express or implied. The **GUI-O** Team does not warrant that this tutorial and any information of material downloaded from the **GUI-O** site, will be uninterrupted, error-free, omission-free or free of viruses or other harmful items. You are solely responsible for determining whether **GUI-O** application is compatible with your equipment and other software installed on your equipment. You are also solely responsible for the protection of your equipment and backup of your data, and the **GUI-O** Team will not be liable for any damages you may suffer in connection with using, modifying, or distributing **GUI-O** application.

2021 **GUI-O** is a trademark of the **GUI-O** Team. All rights reserved.

# <span id="page-2-3"></span>**INTRODUCTION**

Congratulations, you have decided to use **GUI-O** as your graphical user interface (GUI) application. Before you start controlling your world with one app, you will need some basic information on how to connect your device to **GUI-O** application. In this manual, all the steps needed to pair both devices as smooth as possible are presented. Furthermore, the **GUI-O** application will lead you throughout the whole process of pairing.

### <span id="page-2-2"></span>**Required hardware**

- Your device with WiFi interface
- Android powered device (e.g., mobile phone, tablet, etc.)
- Your domestic WiFi network router

### <span id="page-2-1"></span>**Required software**

• **GUI-O** application

# <span id="page-2-0"></span>**Step 1. Device pairing**

Using **GUI-O** app, you can remotely access your device and control it from anywhere at anytime (e.g., turn on/off, adjust settings, etc. ). But first, you need to pair your Android powered device (e.g., mobile phone, tablet, etc.) and the device you want to control.

After powering on, your device will enter the pairing mode during the first use. Follow the instructions in **GUI-O** application and you will pair both devices in a few minutes.

**NOTE:** If you replace your WiFi router or want to use another, you must repeat the procedure. If you want to add another device that you want to control, repeat all the steps.

Once you've paired your device with the **GUI-O** application, you can share it (check [S](#page-2-0)tep 2) with your family to control the device together.

Device in pairing mode:

- 1. Once you've successfully installed the **GUI-O** application, tap on the icon and wait until the **GUI-O** screen appears (default screen is shown in Figure [1](#page-3-0)).
- 2. Enter the settings menu by sliding your finger from left side of the screen to the right or tap the 'three dots' on the top of the screen.

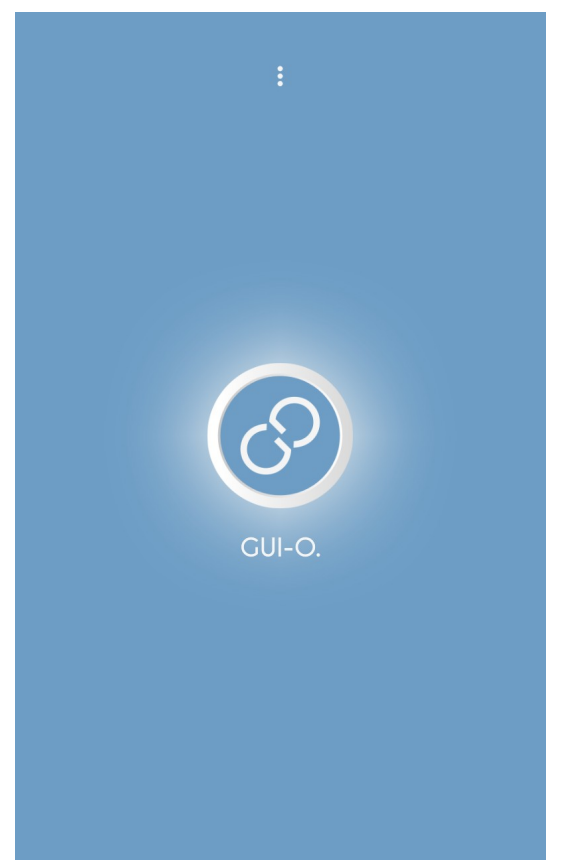

*Figure 1: Initial - start screen*

<span id="page-3-0"></span>3. Select *Settings > Quick pair > Direct Device Pairing* (Figures [2](#page-4-1) and [3](#page-4-0)).

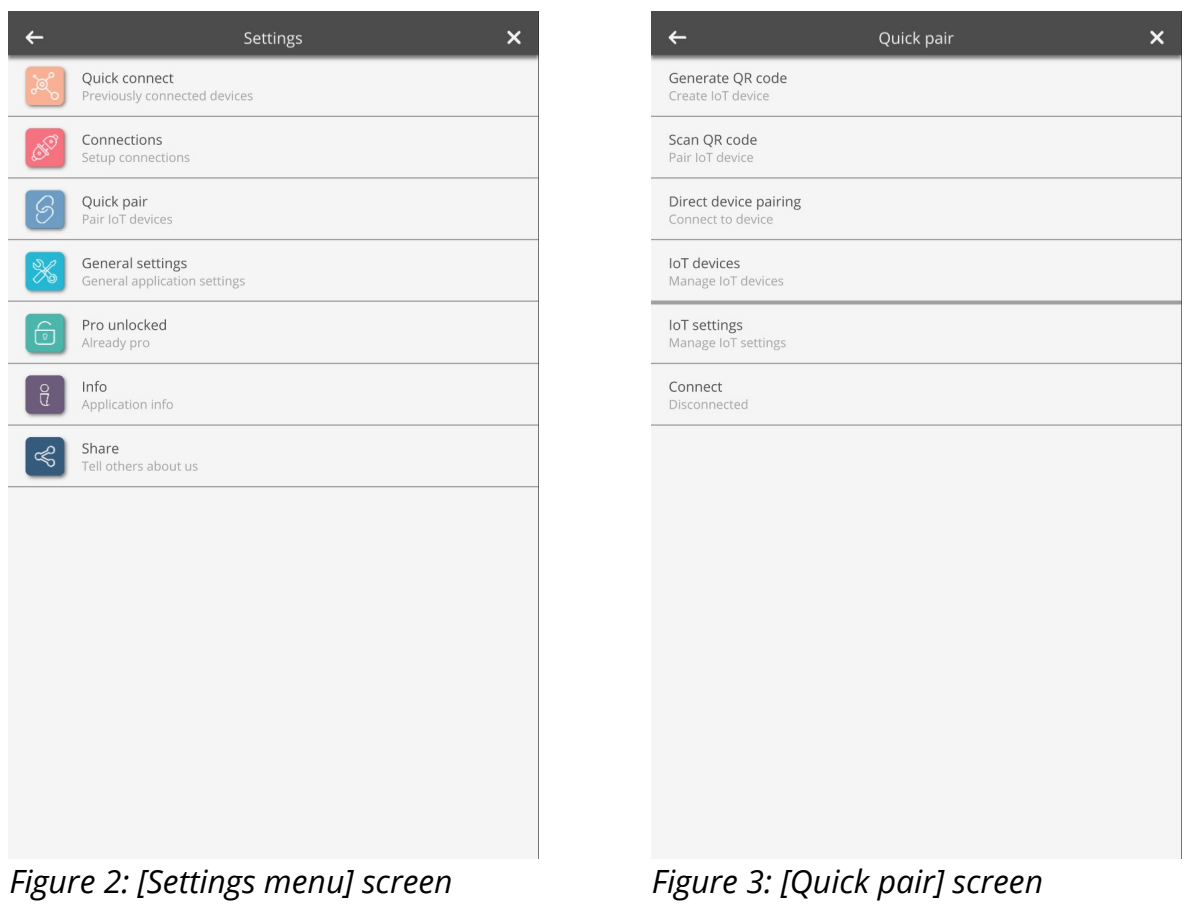

<span id="page-4-1"></span>

<span id="page-4-0"></span>

- 4. Enter *Device name* (mandatory Figure [4](#page-5-2)) Device name is a name of the device that you want to use with the **GUI-O** app (in this example '*my device* ').
- 5. Enter *User name* (optional Figure [4\)](#page-5-2). User name is used if you want to specify the name of the device's user. Each user can have its own graphical user interface for the same device.
- 6. Follow the instructions in **GUI-O** app (Figures [5](#page-5-1) and [6\)](#page-5-0).

**NOTE:** Some Android powered devices must have mobile data switched off to show available WiFi networks. **GUI-O** app will ask you to switch off the mobile data during the pairing process.

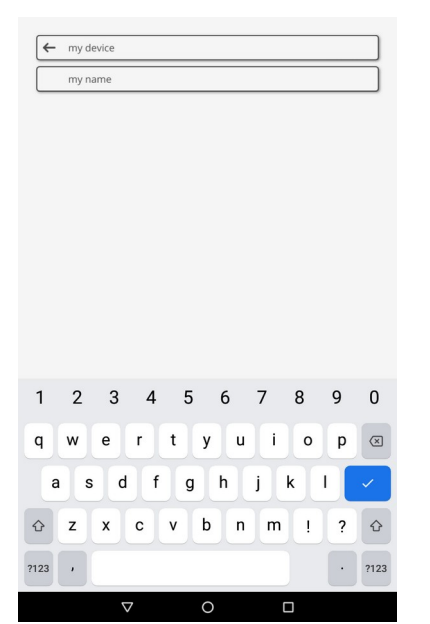

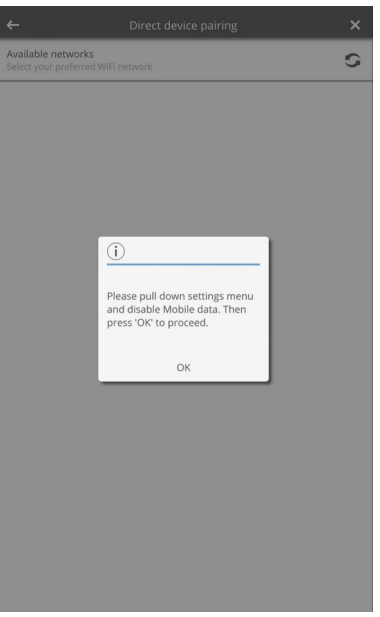

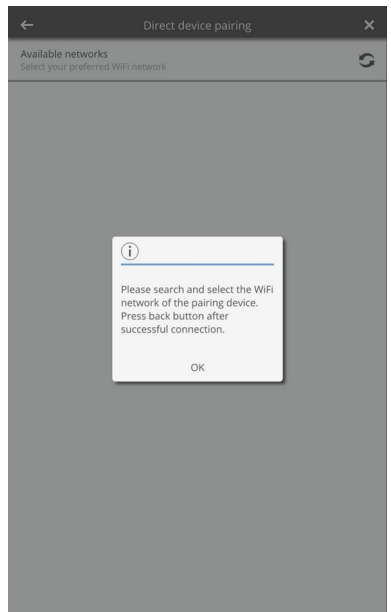

<span id="page-5-2"></span>*Figure 4: [Enter Device name] screen* 

<span id="page-5-1"></span>*Figure 5: App instructions 1- confirm*

<span id="page-5-0"></span>*Figure 6: App instructions 2 - confirm*

- 7. Select *guio\_MACADRNR* network (in this example *guio\_42f520230531* Figure [7](#page-6-2)) **NOTE:** Some Android powered devices will notify you that selected network has no access to WiFi – just ignore it and confirm your selection.
- 8. Enter password *12345678* (Figure [8\)](#page-6-1). **NOTE:** this is needed only when pairing for the first time.
- 9. Tap *Connect* (Figure [9\)](#page-6-0).

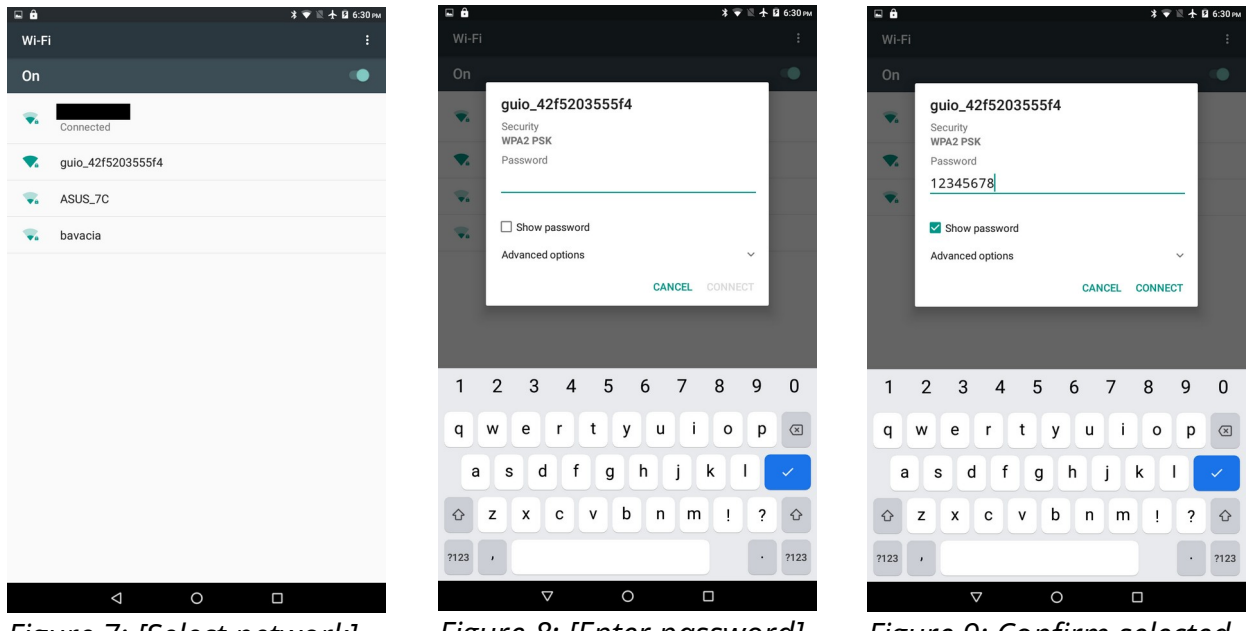

*Figure 7: [Select network] screen*

<span id="page-6-1"></span>*Figure 8: [Enter password] screen*

<span id="page-6-0"></span>*Figure 9: Confirm selected network and password*

<span id="page-6-2"></span>10. Your device is connected, however, your Android powered device will notify you that selected network has no internet access. No worries, just ignore this notification and insist on your selection. Tap *Yes* (Figures [10](#page-6-4) – Figures [12](#page-6-3)).

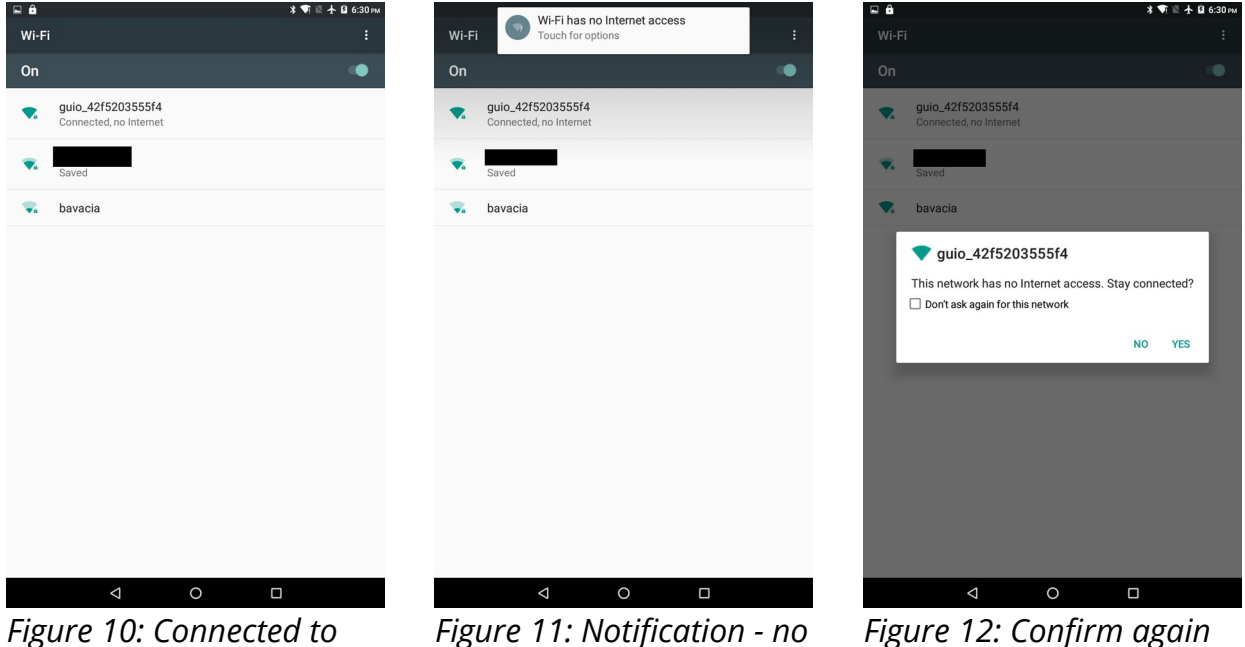

*gui\_MACADRNR network*

<span id="page-6-4"></span>*internet access*

<span id="page-6-3"></span>*selected network*

- 11. Tap BACK to return to **GUI-O** app, if you are not re-directed back to the application.
- 12. Follow the instructions in **GUI-O** app (Figure [13](#page-7-2)).
- 13. Select your home WiFi network (Figure [14](#page-7-1)).
- 14. Enter your password for home WiFi network (Figure [15\)](#page-7-0).

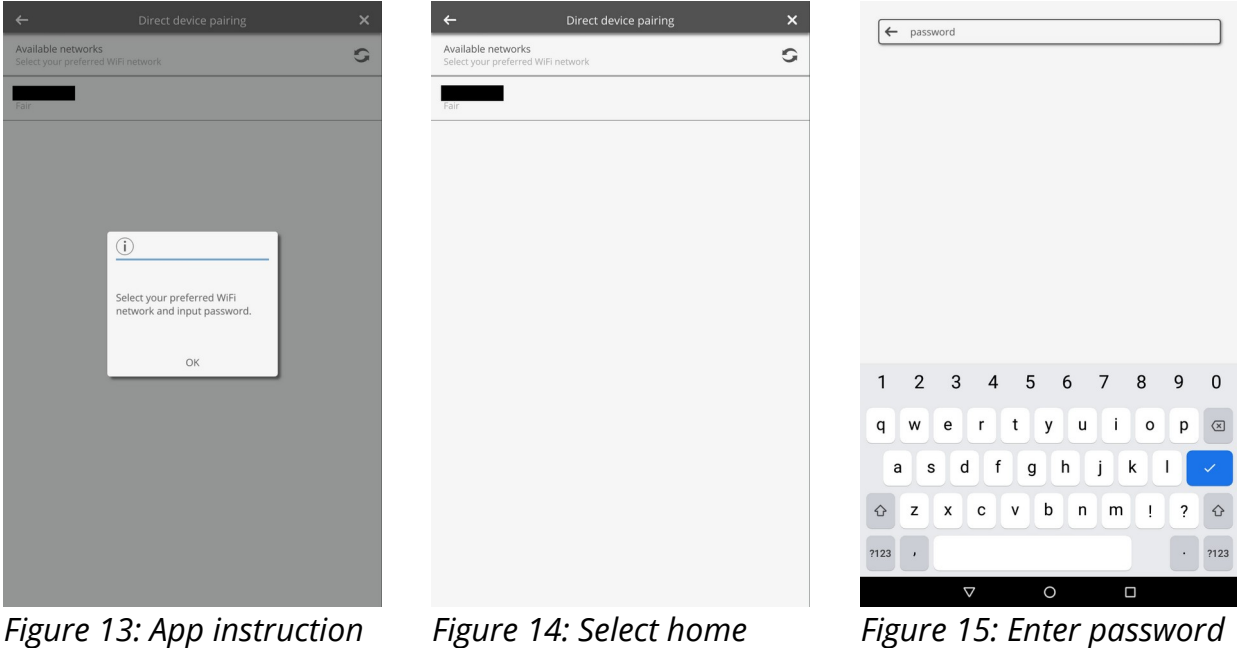

<span id="page-7-2"></span>*- confirm*

<span id="page-7-1"></span>*WiFi*

<span id="page-7-0"></span>*for home WiFi*

15. Follow the instructions in **GUI-O** app. You will be re-directed back to the **GUI-O** app. In this step, the **GUI-O** app connects to your home WiFi network (Figure [16](#page-8-0)).

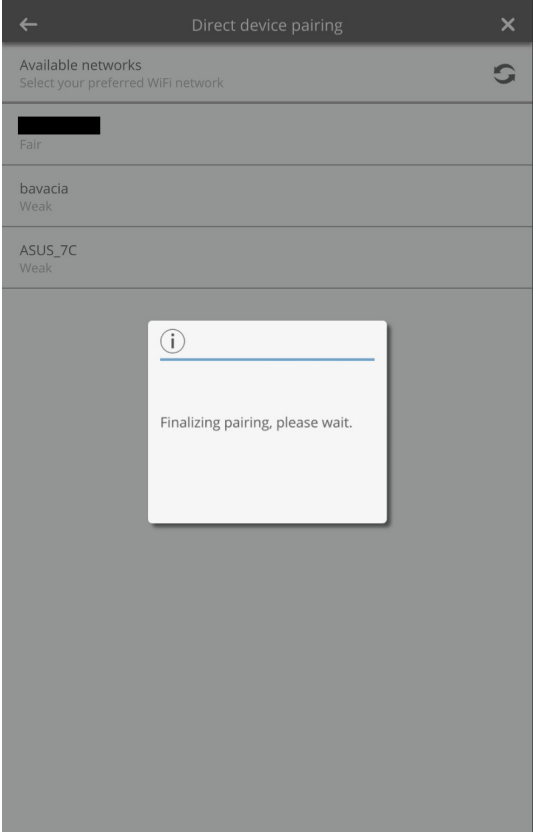

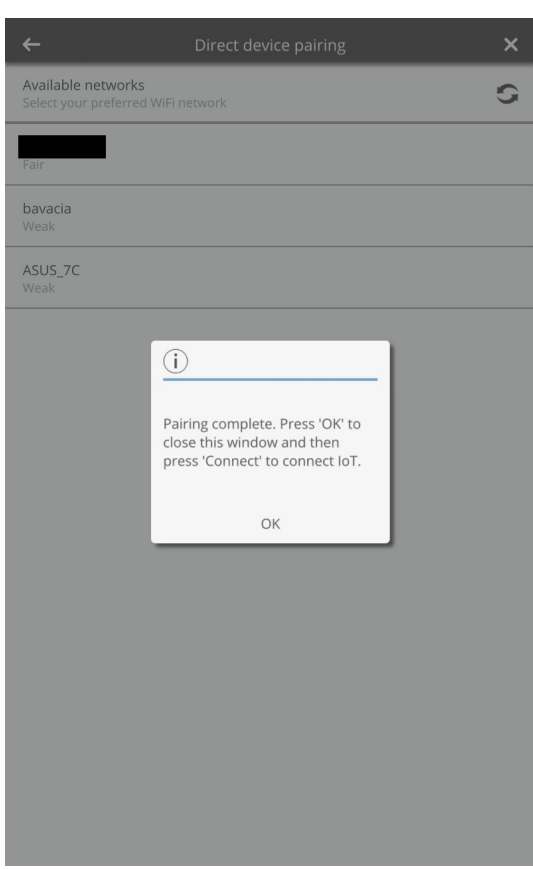

<span id="page-8-1"></span><span id="page-8-0"></span>

*Figure 16: App instruction - wait Figure 17: App instruction - confirm*

- 16. Confirm completed pairing (Figure [17](#page-8-1)).
- 17. Tap *Connect* and wait for the status to change to 'Connected' (Figures [18](#page-9-2) an[d](#page-9-1) [19](#page-9-1)).
- 18. Tap BACK button twice and START your app by pressing the INITIALIZE button (default screen Figure [1\)](#page-3-0). Pairing procedure is completed.

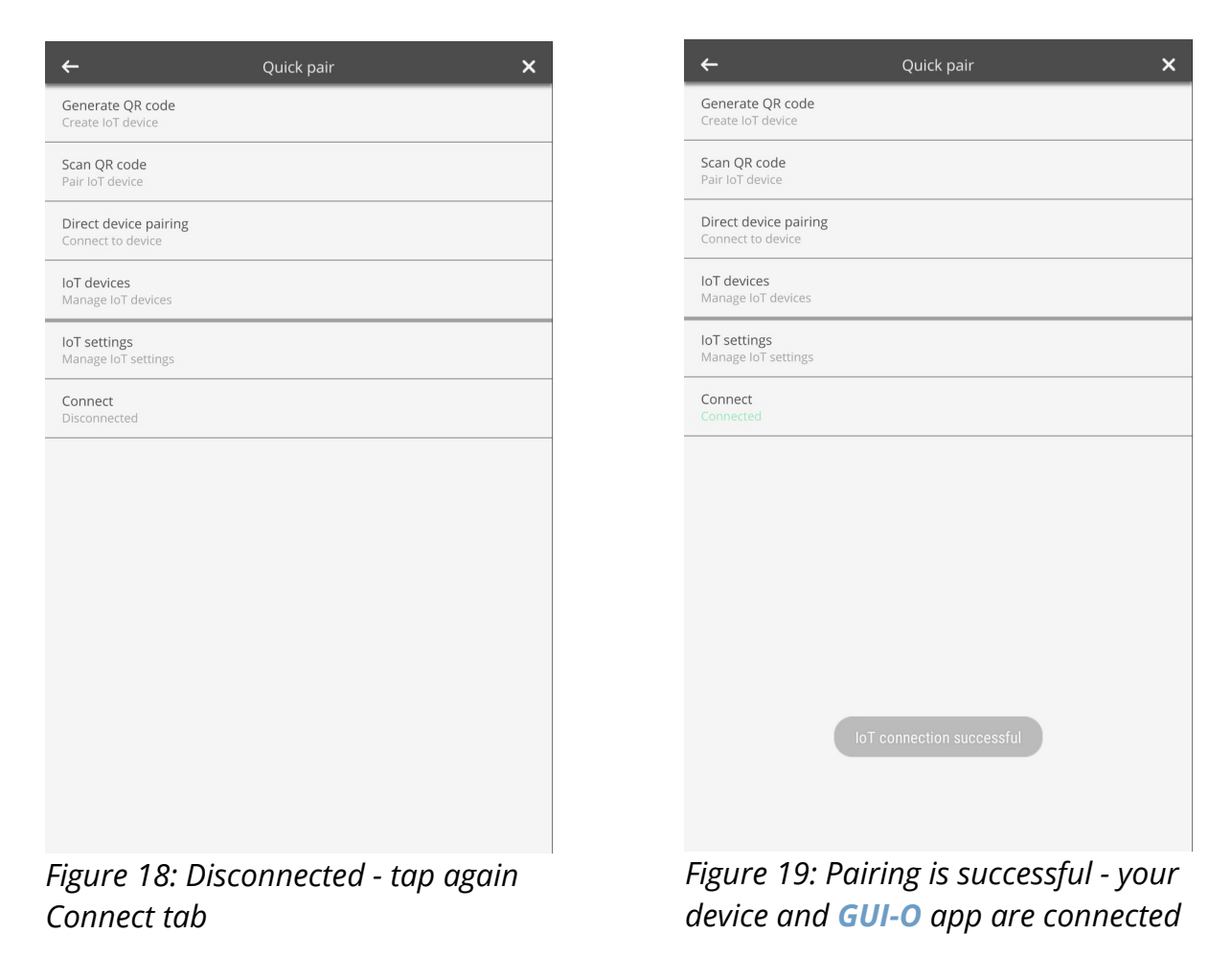

### <span id="page-9-2"></span><span id="page-9-1"></span><span id="page-9-0"></span>**Step 2. Start using or share**

Start controlling more devices with your **GUI-O** app or share your paired device with others. To do so, just follow the next few steps.

- Select *Settings > Quick pair > Iot devices* (Figure [20](#page-10-1)).
- Choose the name of your device specified in the pairing procedure, in this example '*my device* ' (Figure [21](#page-10-0)).

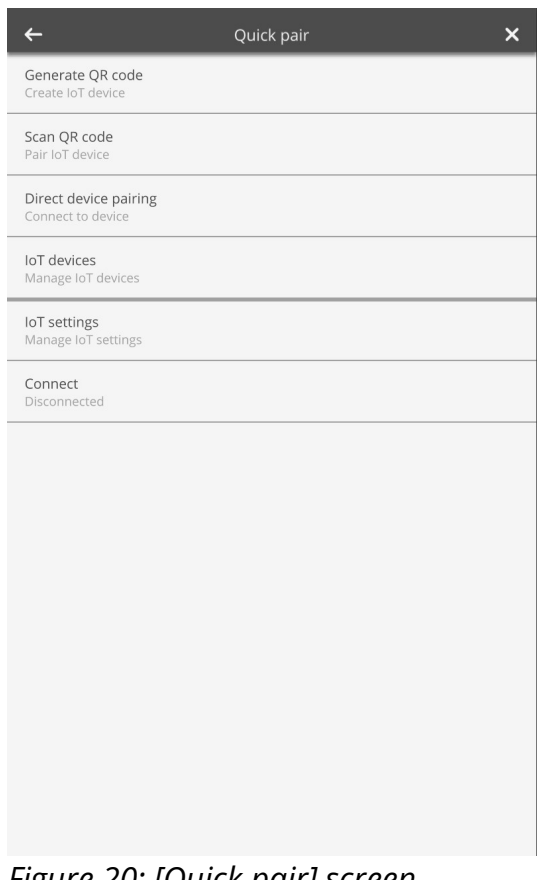

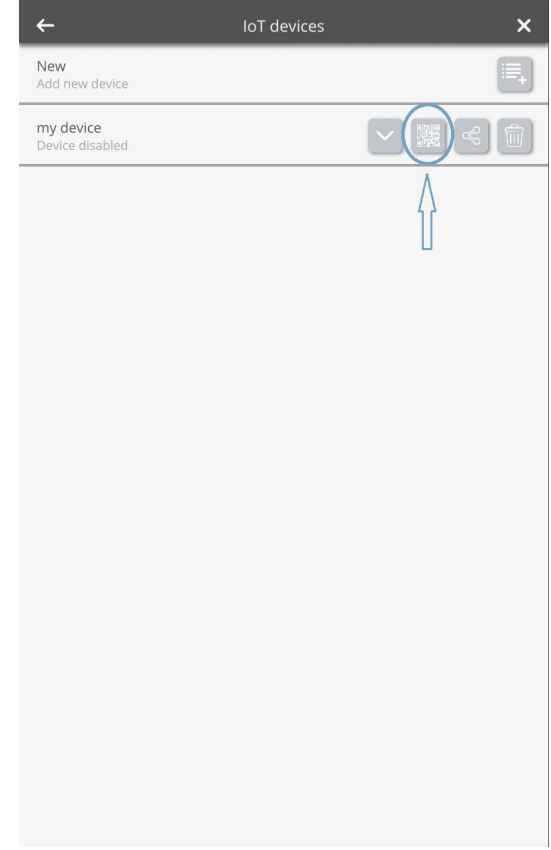

*Figure 20: [Quick pair] screen Figure 21: [IoT device] screen*

<span id="page-10-0"></span>

- <span id="page-10-1"></span>• Select QR code icon – this will generate QR code on your e.g., mobile phone (Figures [21](#page-10-0) and [22\)](#page-11-1). Note that you can also share the QR code by pressing the 'share' button on the right.
- Use another Android powered device (must have **GUI-O** app installed).
- In **GUI-O** app select *Settings > Quick pair > Scan QR code* (Figure [23](#page-11-0)).
- Scan the QR code with second Android powered device (Figure [23\)](#page-11-0). When pairing is completed the **GUI-O** app will notify you "Pairing data set".
- Tap *Connect (Settings > Quick pair > Connect )*
- Tap BACK button twice and START using **GUI-O** app for your shared device on the second Android powered device by pressing the INITIALIZE button (default screen Figure [1\)](#page-3-0).

<span id="page-11-1"></span>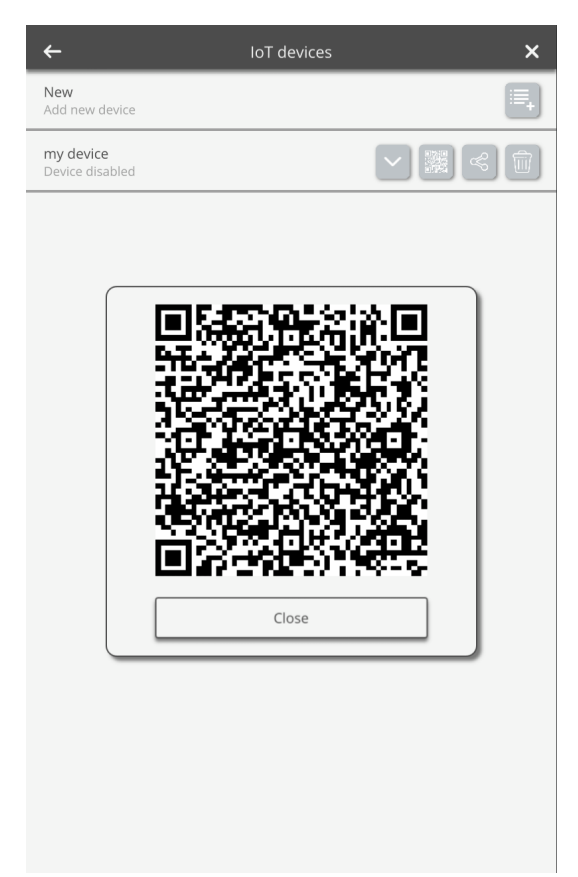

*Figure 22: QR code generated for the device you want to share*

<span id="page-11-0"></span>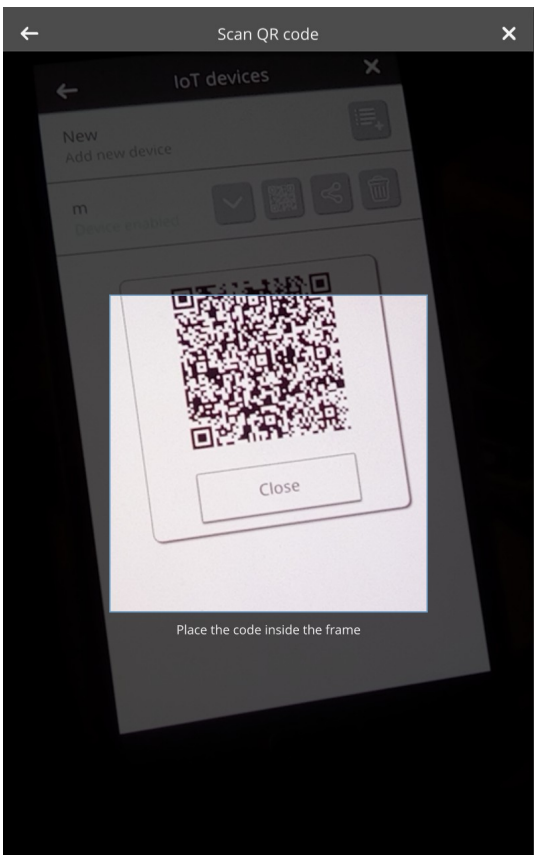

*Figure 23: Scan generated QR code with another mobile phone*